ver. 1.1.0

# **5032** 4K対応PoE給電方式 **32ch<br>ネットワークビデオレコーダ**

簡易マニュアル

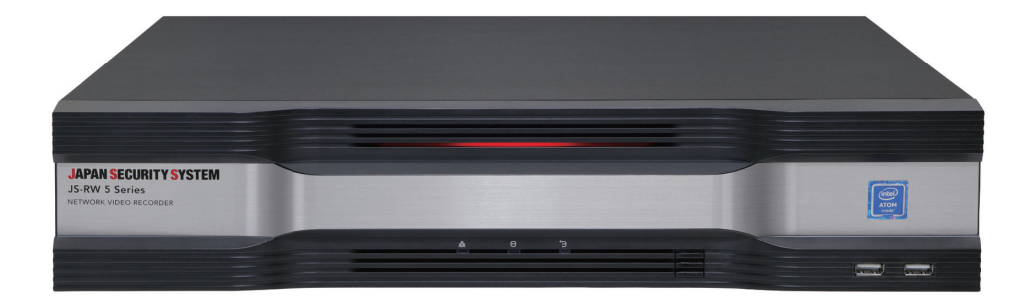

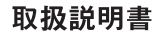

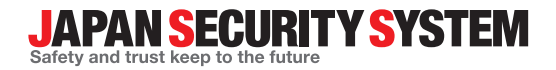

製品を正しく使うことでユーザーの安全を確保し、財産上 の損害などを事前に防止するために必ずお守りください。

**警告 指示事項を守らない場合、死亡や重症** Δ **を負う恐れがある場合。**

#### **設置について**

**• 設置する前に必ず本機の電源をOFFにしてくださ い。本機が使用するコンセントは、タコ足配線はご 遠慮願います。** 異常発熱や火災、感電の原因となります。

- **• 本機の内部に高電圧部分があるため、任意で蓋を 開けたり分解・修理・改造したりしないでください。** 異常作動により火災や感電、けがの原因となります。
- **• 停電や落雷による被害を防ぐため、保護設備を作 ってご使用ください。** 火災、感電、けがの原因となります。
- **• カメラの新規設置および追加工事の前には必ず本 機の電源をOFFにし、製品の駆動中には絶対に信 号ラインを接続しないでください。** 火災、感電、けがの原因となります。
- **• 本機の後面には接続のための端子が突出している ため壁に近すぎるところに設置すると、ケーブル が無理に曲がったり押さえつけられたりして破損 する恐れがあります。壁から15cm以上の間隔を 開けて設置してください。** 火災、感電、けがの原因となります。
- **• 温度が高すぎるところ(40℃以上)や低いところ (5℃以下)、湿度の高いところには設置しないで ください。** 火災の原因となります。
- **• 湿気、ホコリ、煤などの多いところには設置しない でください。** 感電、火災の原因となります。
- **• 直射光線の当たらない涼しい場所に設置し、適正 な温度を維持してください。ロウソクや暖房器具な ど、熱を発する機器の近くには設置しないでくださ い。**

火災が発生する恐れがあります。

**• 設置する場所は、ホコリが溜まらないよう常に清潔 を保ってください。製品を掃除するときには、必ず** **乾いた雑巾で拭き取ってください。水やシンナー、 有機溶剤は使用しないでください。**

製品の表面を傷つけ、故障や感電の恐れがあります。

**電源について**

- **• 本機が作動するための電源電圧は、電圧の変動 範囲が規程電圧の10%以内である必要があり ます。電源コンセントは必ず接地するようにして ください。電源ケーブルを接続するコンセントに は、ヘアドライヤーやアイロン、冷蔵庫などの電 熱器具を一緒に使用しないでください。** 異常発熱や火災、感電の原因となります。
- **• 電源ケーブルを無理に曲げたり、重い物を乗せ たりして破損しないようにしてください。** 火災の原因となります。
- **• 電源ケーブル部分を無理に引き抜いたり、濡れた手 で電源プラグに触らないでください。コンセントがゆ るい場合は電源プラグを差し込まないでください。** 火災、感電の恐れがあります。
- **• 予期せぬ停電による製品の損傷を防ぐた め、UPS(Uninterruptible Power Supply、 無停電電源供給装置)の設置をお勧めします。詳 細はUPS代理店のお問い合わせください。**
- **• アース(接地)は確実に行なう。電源コードには感 電を防ぐためのアース線があります。電源プラグ をコンセントに差し込む前に、必ずアース線をア ースに接続してください。確実にアース接続しな いと、感電の原因になります。また、アース線を 外す場合は、必ず電源プラグをコンセントから抜 いたあとで行なってください。**

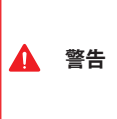

**警告 に使用することはできません。な 本製品に付属の「電源コード」は 本製品専用のものです。他の製品 お、他の製品への転用は保証でき ません。**

#### **使用について**

- **• 製品に水または異物が入った場合、すぐに電源 プラグを抜いてサービスセンターまでご連絡く ださい。** 故障、火災の原因となります。
- **• 異常な音がしたり臭いがしたりする場合は、す ぐに電源プラグを抜いて販売店やサービスセ ンターまでお問い合わせください。** 火災、感電の恐れがあります。
- **• 電池は製造者が指定した同一型番また同等品 だけを使用してください。使用済み電池は製造 者の指示に従って廃棄してください。** 爆発の恐れがあります。
- **• 湿気のある床や接地されていない電源延長ケ ーブル、被覆の剥がれた電源コード、安全接地 の欠如など、危険な状況を作らないように注意 してください。問題が発生した場合は、販売店 や施工業者にお問い合わせください。** 火災、感電の恐れがあります。

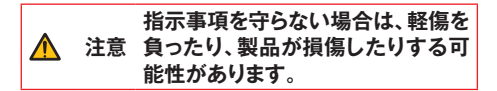

#### **設置について**

**• 強い磁性や電波のある場所、衝撃のある場所、 ラジオやテレビなどの無線機器に近い場所に は設置しないでください。**

磁石類や電波、振動のないところに設置してくださ い。

- **• 水平で安定した場所に設置し、垂直に立てたり 斜めに置いて使用しないでください。** 機器が倒れたり落ちたりする場合、故障したり人に けがをさせたりする恐れがあります。
- **• 密閉されていない風通しの良い場所に設置し、 室内の空気は適切に循環させてください。** 周辺の環境要素による故障の原因となります。後 高に15cm以上、側面は5cm以上の間隔を置いて 設置してください。
- **• ユーザーが電源プラグを簡単に取り外せる場 所に設置してください。**

製品に深刻な異常や火災が発生した場合、電源 プラグを抜いて危険要素を簡単に取り除けるように してください。

**• 強い衝撃や振動のない場所に設置してくださ い。**

故障の原因となります。

#### **使用について**

- **• 製品の上に重い物を置かないでください。** 故障の原因となります。
- **• 通風のために開いている溝に導電性物体が落 ちないように注意してください。** 故障の原因となります。
- **• 製品の駆動中には電源プラグを抜いたり、製品 を動かしたりしないでください。** 故障の原因となります。
- **• 製品前面の録画LEDが点滅し続けている場 合、システムとHDDが正常に接続されている ことが分かります。** 録画LEDが点滅し続けているかどうか随時確認し てください。
- **• HDDの空き容量がなくなったときに録画を続 けるために設定を変更して録画を続ける場合、 既存のデータが削除されるため再度確認してく ださい。**
- **• とくにシステム稼動中は、振動や衝撃を与えな いでください。**

デジタルレコーダはハードディスクドライブに録画デ ータを保存しています。ハードディスクはわずか数ミ クロンの隙間をディスクが高速で回転しており、シ ステム稼動中に振動や衝撃を与えるとハードディ - スクが損傷し、デジタルレコーダが起動しなくなった り、録画データが読み出せなくなったりします。

- **• 内蔵ハードディスク、放熱ファンは消耗品です。** 約30,000時間(この時間は部品の性能を保証す るものではありません)を目安に交換されることをお 勧めします。交換の際は購入店にご相談ください。
- **• 製品の動作状態を随時確認し、異常が見つかっ たときはすぐに販売店やサービスセンターにお 問い合わせください。**

# **付属品の確認**

製品の梱包を開けて、下記の部品がすべて含まれているか確認してください。

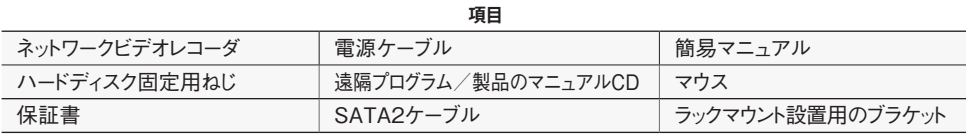

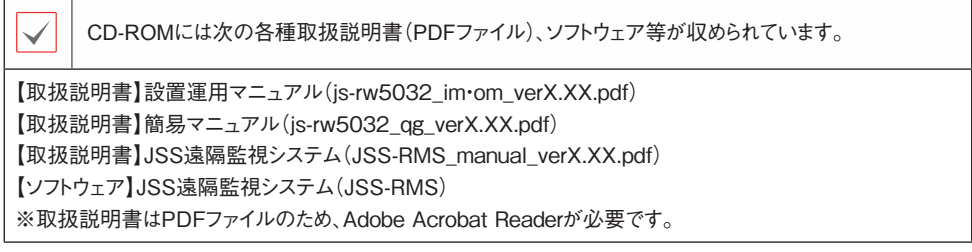

# **各部分の名称**

**前面パネル**

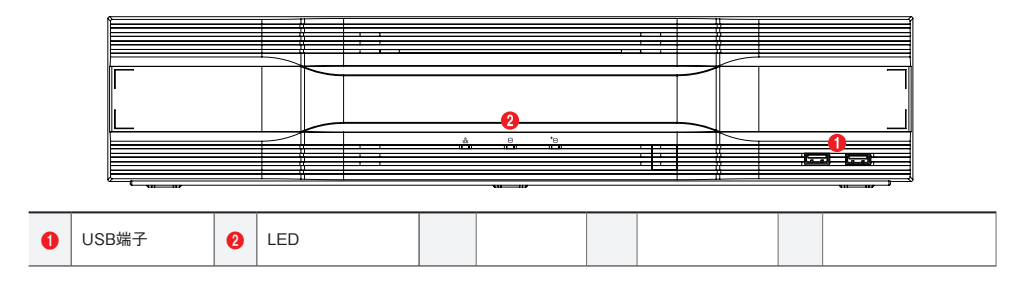

本マニュアルは32チャンネルネットワークビデオレコーダです。マニュアル上の図や説明は32チャンネルを 基準として作成されています。

#### **A** USB端子

 **(USB2.0対応)**

#### **• HDD接続**

USB端子にUSB外付けハードディスクやフラッシュメモリを接続してバックアップに使用することができます。 外付けハードディスクはなるべくNVRに近いところで接続してください。通常180cmを超えないケーブルで接 続することをお勧めします。外付けハードディスクと一緒に提供されたUSBケーブルでNVRのUSB端子に接 続してください。ビデオバックアップに関する内容は、**設置運用マニュアル**の**バックアップ**を参照ください。

#### **• 外部機器の接続(マウス等)**

USB端子にUSBマウスを接続することができます。また、USB⇔シリアルコンバータを接続し、テキストインデ バイスをいくつか接続するのに使用できます。

USBフラッシュメモリはFAT32フォーマットのみに対応します。

## 2 **LED**

- **• 電源LED:** 本体が動作中に点灯します。
- **• ネットワークLED** : 本機はイーサネットによりネットワークから接続されているときに点滅します。
- **• HDD LED** : ハードディスクに映像を保存したり、保存された映像を検索したりするときに点滅します。
- **• eSATA LED**: eSATAデバイスが接続されているときに点灯します。

## **後面パネル**

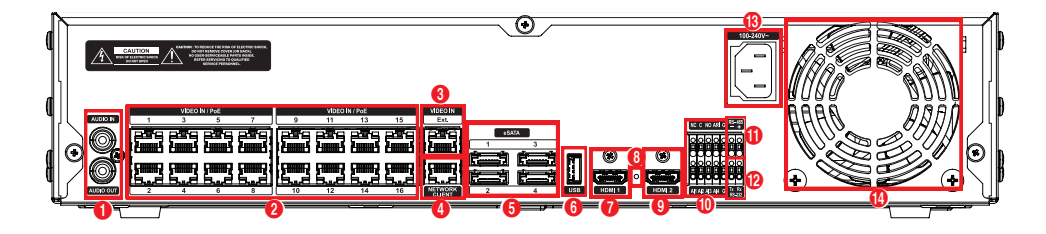

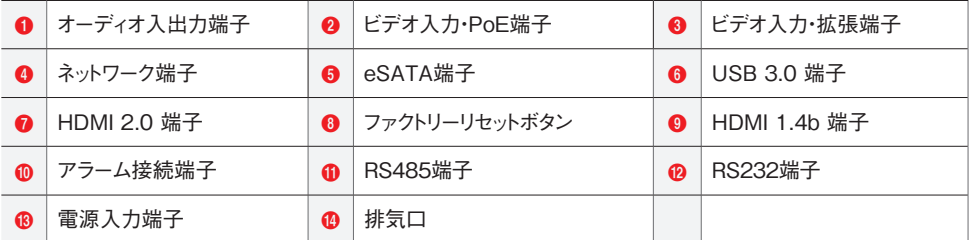

後面パネルの各端子の接続に関する詳しい内容は取扱説明書(設置運用マニュアル)をお読みください。

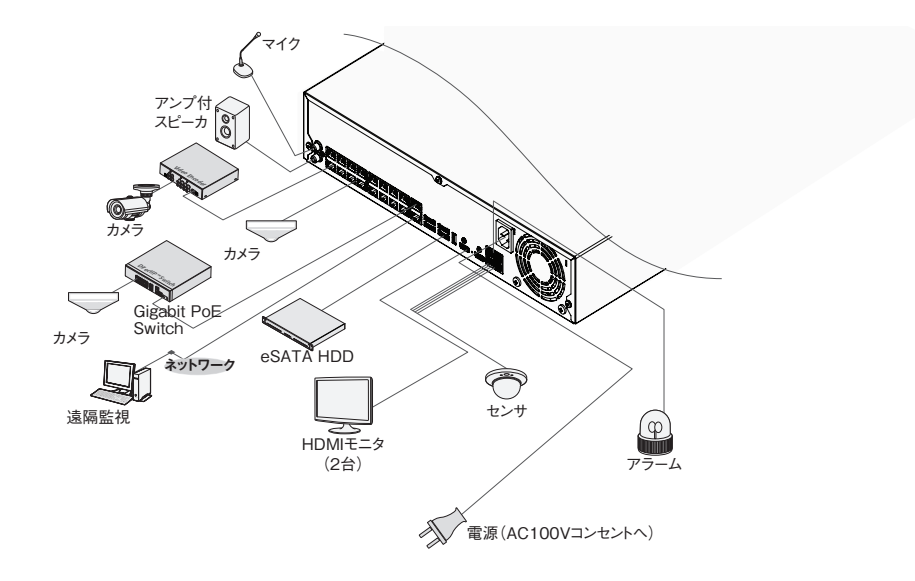

## **ウィザード実行**

## **パスワード設定**

*1* システムを初めて稼働する場合、adminユーザーア カウントのパスワード設定が求められます。

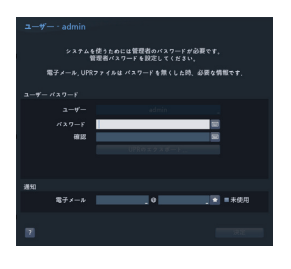

- 工場出荷初期パスワードはありません。
- 初回ログイン時に運用パスワード登録が必ず 必要です。パスワードなしでシステムを使用す ることはできません。
- 左下の「?」ボタンを押すと表示されるパスワード 設定に関するガイドラインをお読みください。
- 電子メールアドレスとUPRファイルはパスワー ド紛失の際に確認用の情報として使用する ことがあります。当該情報を正確に入力しなか ったり任意の情報が入力された場合、パスワ ードを探せない場合もあります。
- 電子メールアドレスの設定 あるいは UPRの エクスポートいずれかを行わないと、決定ボタ ンが押せません。
- パスワードは、8〜16文字で英大文字、英小 文字、数字、特殊記号の内、3種類以上の文 字の組み合わせが必要です。 (例 : jA38v2c4、a1##sb32)
	- 次の文字列は使用できません。 \*IDと同じ文字列 \*3文字以上の連続した数字が含まれる 文字列 (例 : 123、321) \*3文字以上の連続した英字が含まれる 文字列 (例 : abc、cba、aBC) \*3文字以上の文字が繰り返されている 文字列 (例 : 111、aaa、aAA)
- 設定ウィザードは管理者アカウントでログイン すると、リアルタイム監視メニューのウィザード メニューから実行できます。
	- ウィザード実行段階に関する詳しい内容は取 扱説明書をお読みください。
- *1* 設定ウィザードのオプションを選択した後、**次**へボタ ンをクリックして設定ウィザードを起動させます。

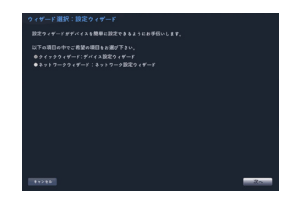

#### 簡単設定ウィザード

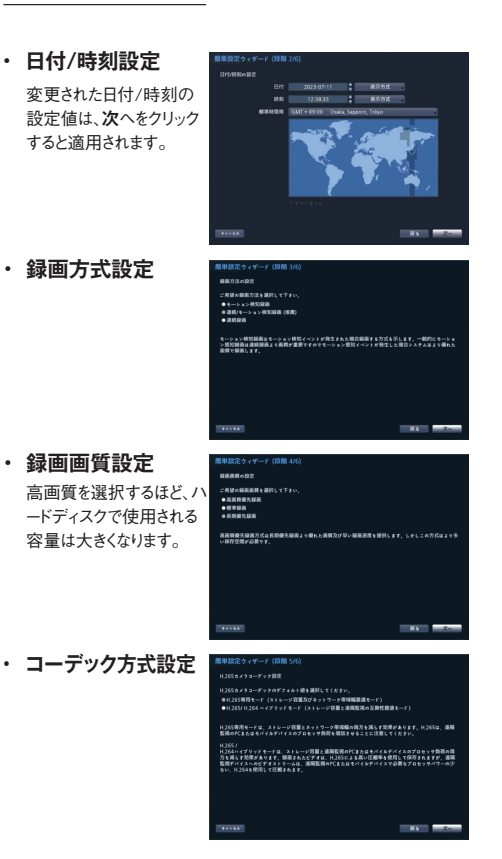

- クイック設定ウィザードが完了した後に**ネット**  $\checkmark$ **ワーク設定へ**をクリックすると、ネットワーク設 定ウィザードを始めることもできます。
- **• インターネット接 続確認**

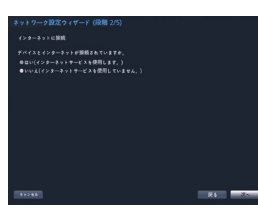

#### **• LAN設定**

テストを完了しないと、次 の段階には進めません。

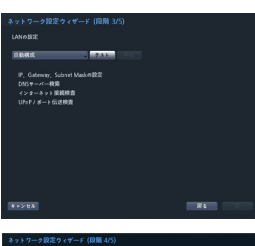

#### **• UCN設定**

UCNサーバに登録され るNVRの名前を**デバイ ス名**に入力した後、**確認** る名前が使用可能であ るか確認できます。

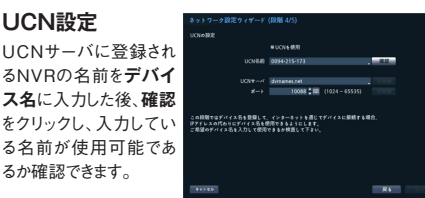

## **カメラ登録**

セットアップウィザードが完了すると、リアルタイム監視 モード画面が表示されます。 マウスを右クリックし、[カメ ラ登録]を選択すると、 NVRに接続されているカメラを スキャンして登録あるいは削除ができるカメラ登録モー ドに入ることができます。

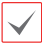

本製品は、当社JSSプロトコル、JSS2プロト コルのカメラ接続運用を基本としています。

## **カメラ登録モードの実行**

リアルタイム監視モードでマウスの右ボタンをクリック し、カメラ登録をクリックしてください。

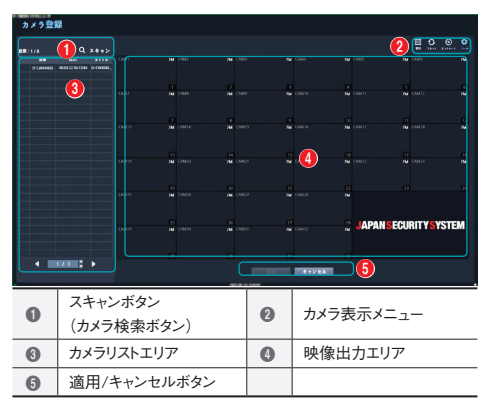

# **スキャンボタン(カメラ検索ボタン)**

自動で検出できなかったカメラも、いろいろな方法で検索して登録するこ とができます。

**スキャン**ボタンを押すと、次のようなメニューが表示されます。

- **• 再スキャン**:自動的に検出できなかったJSS2プロトコルのカメラを検 出することができます。
- **• 指定カメラに移動**:カメラリストエリアに存在するカメラのリストからカ メラのMACアドレスを使用し、そのカメラに自動的に移動します。
- **• 検索範囲**:検索範囲の設定によってカメラリストエリアに存在するカメ ラをフィルタリングすることができます。
- **• 画面自動配置**:検出されたカメラを映像出力エリアに自動的に配置す るときに使用されます。
- **• 拡張スキャン**:自動スキャンに対応しないカメラを手動で検出します。
	- **- プロトコル**:検索したいカメラのプロトコルを選択してください。
		- NVRに対応するプロトコルでも、カメラのモデルによって はデバイス登録ができなかったり、機能が使えなかったり する場合もあります。対応するカメラのモデルに関する詳 しい内容は、代理店までお問い合わせください。
		- 本システムは当社製カメラとの組合せに最適化されて います。他社のカメラを登録すると、Video設定がシス テムの性能を超える場合、録画性能が保証できず、特 定の機能が制約される場合があります。この場合、設 定変更により、最適化した性能を発揮できるように変 更してください。
	- モード:検索モードを選択してください。
- **• カメラリスト**:カメラの情報ファイル(.csv)を利用し、ユーザーがより 簡単にカメラを登録することができます。
- **• 検索更新周期** : カメラ検索の更新周期を設定します。更新周期を 短く設定すると、カメラ検索結果のアップデートがより頻繁に更新さ れます。更新周期を長く設定すると、広いネットワーク網でのカメラ検 索が可能です。

# **カメラ表示メニュー**

- **• 整列** ボタン:映像出力エリアに表示されるカメラの画面をビデオ イン端子に接続されたカメラの位置の順に再整列します。
- **• リセット** ボタン:カメラ映像出力画面およびカメラリストエリアに表 記されているすべてのカメラを初期化して再スキャンします。
- **• ビットレート** ボタン: 各チャンネルの性能割り当てを変更すること ができます。
- **• ツール** ボタン:カメラ関連の動作を実行することができるネットワー クカメラのツールウィンドウが表示され、カメラの認証、画面配置およ びプロトコルを変更することができます。

# **カメラリストエリア**

カメラリストの各項目にマウスの右ボタンをクリックすると、下記の機能が 実行できます。

- **• カメラ追加/削除**:リストにあるカメラを追加したり、追加されたカメラを 削除したりすることができます。カメラの追加オプションが登録されてい る場合には無効です。
- **• 認証**:カメラにログインするための情報を入力します。自動で検索され、 パスワード不要なカメラは省略されます。
- **• 情報**:カメラの情報(製品名、バージョン、MACアドレス、IPアドレスな ど)と接続ポートを表示します。

## **映像出力エリア**

映像出力エリアでマウスの左ボタンをクリックすると、分割画面表 示と単一画面表示を切り替えることができます。 映像出力エリアに表示されるカメラ画面はマウスをドラッグして表 示位置を調整することができます。

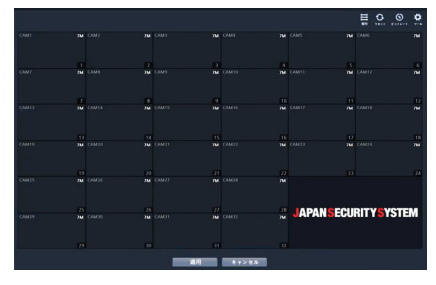

# **適用/キャンセルボタン**

カメラ登録モードでのすべての変更事項をNVRに登録するためには、適 用ボタンを押してください。

適用ボタンを押すと、メッセージウィンドウが表示され、自己診断を実行する か、しないかを選択できます。

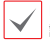

自己診断機能については、取扱説明書(設置運用マニュアル)をお 読みください。

**キャンセル**ボタンを押すと変更内容を取り消し、カメラ登録モードを終 了します。

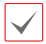

他のNVRに登録されているカメラは登録できません。

# **ログイン**

環境設定や検索など、NVRの様々な機能を使用する ためには、その権限を有するユーザーでログインしなけ ればなりません。

*1* 監視モードで、マウスを右クリックしてログインをクリ ックしてください。

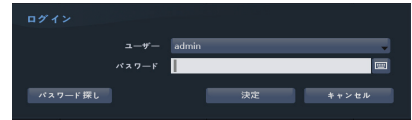

- *2* ユーザーを選択してパスワードを入力したら、**決定** ボタンを押してください。
	- マウスでパスワード入力項目の右側にある ■ ボタンを押すと スクリーンキーボードで パスワードを入力することができます。
- *3* ログアウトするには、マウスを右クリックしてログアウ トをクリックしてください。

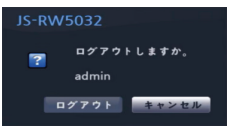

## **パスワード探し**

パスワードを忘れた場合パスワード探しボタンを押すと、 新しいパスワードが設定できます。

*1* ユーザー登録の段階で設定したユーザーおよび 登録した電子メールアドレスを入力した後、**認証 番号取得**ボタンを押してください。UPR(User Password Reset)認証方法を使う場合、UPR 認証方法を選択してください。

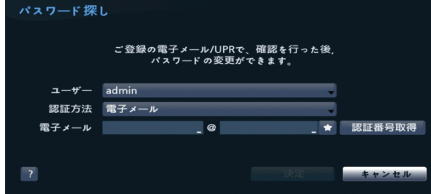

*2* 取得した認証番号を入力し、**決定**ボタンを押してください。

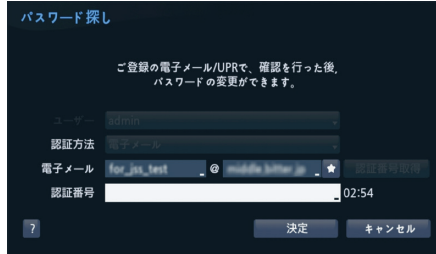

- 左下の「?」ボタンを押すと表示されるパ スワード設定に関するガイドラインをお 読みください。
	- パスワード設定は必ずスクリーンキーボ ードで入力してください。
	- パスワード探し機能を電子メールを利用 して使用するためには、SSL / TLSに対 応するメールサーバを使用できるように 設定する必要があります。
- *3* UPR(User Password Reset)認証を入力し、 UPR認証ボタンを押してください。

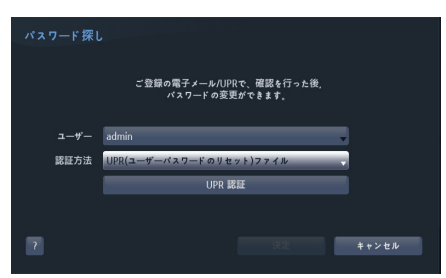

*4* 事前に保存したUPR(User Password Reset) ファイルを選択して読込ボタンを押してください。

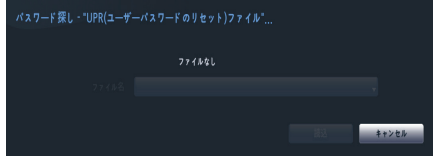

## **基本機能**

## **リアルタイム監視**

カメラの登録が完了すると、リアルタイム監視モードに 入ります。リアルタイム監視モードでマウスポインタを画 面右端に近づけると、画面右側にリアルタイム監視メ ニューが表示されます。各メニューの上でマウスのボタ ンを押すと、メニューを選択することができます。

#### **ビデオ録画**

監視映像を録画します。録画に関する詳しい内容は 取扱説明書(設置運用マニュアル)をお読みください。

## **緊急録画機能**

**リアルタイム監視**メニュー、または**検索**メニューで緊 急録画 ! アイコンを選択すると、登録されているす べてのカメラで緊急録画を始めます。

||緊急録画を中止するには、もう一度緊急録画 || アイ コンを選択してください。**録画設定>一般**で**緊急録画 時間**が設定されている場合は、設定された時間だけ緊 急録画をしたあと自動的に終了します。

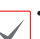

• 緊急録画はユーザーが設定した録画スケジュ ールに関わらず行われます。

- **• 録画設定>一般**で緊急録画のために設定さ れたビデオプロファイルで録画されます。
- 録画モードが**上書**状態ではない場合、HDDが  $\blacktriangle$ 100%になると緊急録画は実行されません。

## **オーディオ録音**

**録画設定>一般**でオーディオ録音設定がされている場 合、カメラのビデオが録画されるとき音声も録音されます。

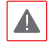

設置地域内の法律が録音を許可しているか 確認してください。

## **保存された映像の再生**

マウスを使用して、映像を再生することができます。

## **全チャンネル再生**

- *1* リアルタイム監視モードで、マウスで画面右端メニ ュー検索を選択してください。
- *2* 検索モード アイコンを選択し、**タイムラプス検 索**、**イベントログ検索**または**サムネイル検索**を 選択してください。
- *3* **タイムラプス検索**、**イベントログ検索**または**サ ムネイル検索**に切り替わります。

# **WEB Client 2**

WEB Client 2はインターネットトでプログラムの設定 なしに遠隔地の映像を監視・検索することのできるプロ グラムです。ウェブブラウザ(Google Chromeあるいは Microsoft Edge)を用いて簡単に接続できます。 WEB Client 2を実行するために必要なPCのシステ ム要求事項は下記のとおりです。

- **• OS** : Microsoft® Windows®10(Home、Pro)、 Microsoft® Windows®11
- **• CPU** : Intel Pentium IV 2.4GHz以上 (Core 2 Duo E4600推奨)
- **• RAM** : 1GB以上(2GB推奨)
- **• VGA** : 128MB以上(1280x1024、24bpp  $LJ +$
- **• Microsoft Edge** : 98.0.1108.43以上
- **• Chrome** : GoogleChrome 22.0.1229.0 以上 (59.xxx以上推奨)
- *1* ウェブブラウザを実行してからアドレス入力欄へ以 下の情報を入力してください。
	- **-** "http://IPアドレス : ポート番号"(DVRシステムIPアドレス 及びネットワーク – WEB Client 2設定から設定したWEB Client 2接続ポート番号(デフォルト値 : 12088)入力)
	- **-** 或いは"http://UCNサーバアドレス/UCN名"(UCNサー バアドレス及びUCNサーバへ登録されたDVR名入力)

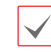

- **•** 接続するDVRのIPアドレス及びWEB Client 2 のポート番号はネットワーク管理者へお問い合わ せください。
- *2* 初めてWEB Client 2を使用する場合、「インスト ールが必要です」の画面が表示されます。
	- **•** 次の画面が表示されたら、ボタンをクリックして 「installCWG\_Jss.exe」ファイルをダウンロー ドします。

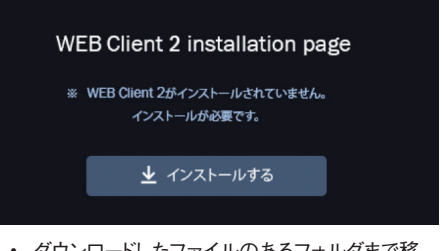

**•** ダウンロードしたファイルのあるフォルダまで移 動してから、installCWG\_Jss.exeファイルを実 行します。

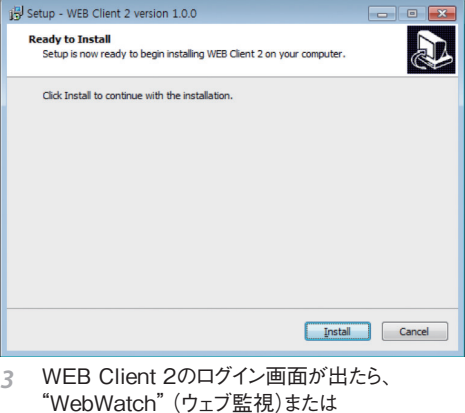

"WebWatch" (ウェブ監視)または "WebSearch"(ウェブ検索)を選択します。 ID及びパスワードを入力して[LOGIN]ボタンをクリ ックすると選択したモードに接続されます。

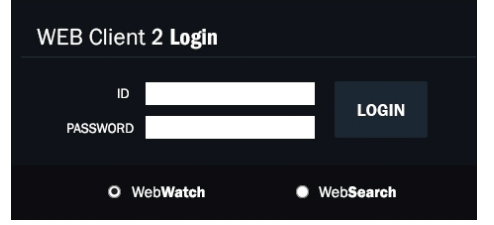

- 
- **•** Microsoft® Windows®では映像転送速度の低 下によりWEB Client 2のスクリーンの画面が表 示されなかったり、更新しなかったりする恐れがあり ます。本症状の場合は、ご使用のPCのオート ー チューニング機能の解除をお勧めします。
- **•** 管理者権限でコマンドプロンプト実行("スタート" メニュー ➡"すべてのプログラム" ➡"コマンドプ ロンプト" ➡ マウスの右ボタンを利用し、"管理者 として実行"選択)。"netsh int tcp set global autotuninglevel=disable"を入力してからENTE Rキーを押してください。PCは再起動してから変更 された設定を適用します。
- **•** オート ー チューニング機能を再度復旧するた めには管理者権限でコマンドプロンプト を実行してから "netsh int tcp set global autotuninglevel=normal"を入力してくださ い。PCは再起動してから変更された設定を 適用します。

# **JSS遠隔監視システム**

## **システム要件**

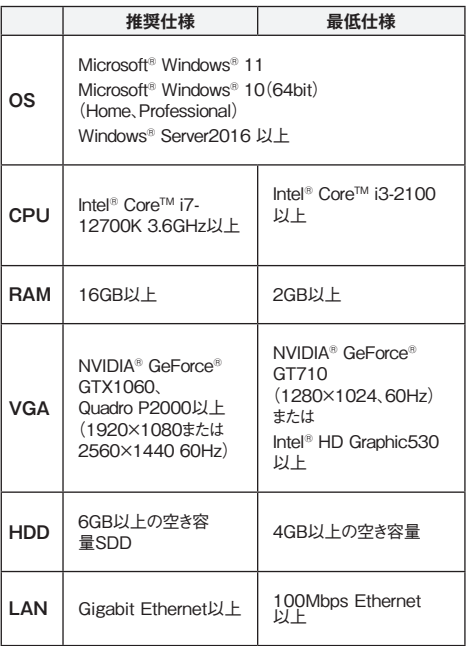

## **インストール**

ソフトウェアをインストールする前に、Microsoft ® Windows®スタートメニューのコントロールパネルに移 動し、電源オプションでモニタ節電機能とハードディス ク節電機能を使用しないに設定してください。

- *1* ソフトウェアのインストールCDを準備します。
- *2* CDのSetupのフォルダの下にあるsetup.exeファ イルを実行します。
	- Microsoft® Windows® でユーザーアカウント制 御画面が表示されることがあります。この場合、許 可ボタンをクリックした後、設定画面の指示に従っ てプログラムをインストールします。
- *3* インストール画面が表示されたら、次ボタンをクリッ クします。
- *4* プログラムがインストールされる経路を指定した 後、次ボタンをクリックします。
- *5* 設置承認画面が表示されたら、次ボタンをクリック します。

NET FrameworkとVisual C++Runtime Librariesが自動的にインストールされます。インス トール時、時間が少々掛かる場合があります。

> ユーザーのPCにNET Framework及びVisual C++Runtime Librariesが既にインストールされ ている場合、本インストールのプロセスは省略され ます。

*6* 設置完了画面が表示されたら、閉じるボタンをクリ ックしてインストールを完了します。

## **プログラム起動**

JSS遠隔監視システムソフトウェアをインストールする とデスクトップに**JSS遠隔監視システム**のジャンプア イコンが生成されます。**JSS遠隔監視システム**のジャ ンプアイコンをダブルクリックしてJSS遠隔監視システ ムプログラムを実行します。

## **ログイン**

本プログラムは初期パスワードが設定されていません。 パスワードを設定せずプログラムを使用するのはセキュ リティ上好ましくないため、なるべくパスワードを指定し て使用してください。

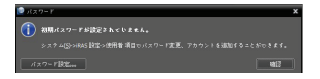

プログラム実行時、次のようにログインしなければなり ません。

プログラムを実行した後、ログイン情報を入力します。

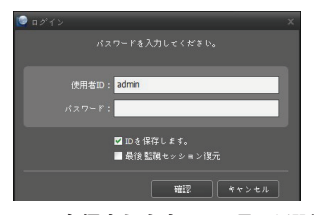

- **• IDを保存します**: この項目を選択するとログインす る際、入力したIDを保存します。
- **• 最後監視セッション復元**: 現在の監視パネルに以 前の監視セッションを復元することができます。
- 使用者IDの初期値はadminであり、初期パ  $\checkmark$ スワードはありません。
	- ユーザーメニューでユーザーのIDやパスワー ドを変更することができます。

**デバイスの登録**

JSS遠隔監視システムで提供する機能を使用するため には、まずJSS遠隔監視システムにデバイスを登録した 後、該当するデバイスをデバイスグループに追加しなけ ればなりません。

*1* **システム**メニュー > **JSS遠隔監視システム設 定** > **デバイス**を選択します。

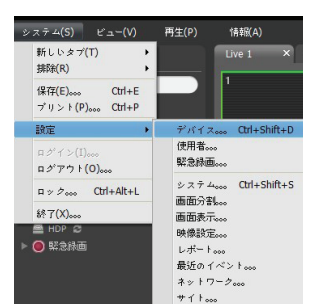

*2* **サイト**パネルで**すべてのデバイス**をクリックした 後、右のサイトリストのパネルの下段にある ╋ボ タンをクリックします。**デバイス検索**画面が表示 されます。

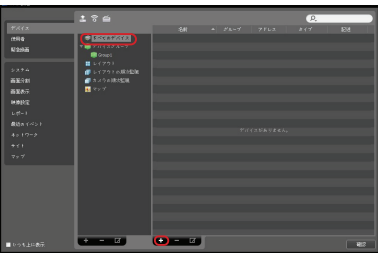

- *3* 検索モードを選択した後、**検索開始**ボタンをクリッ クすると、検索結果をリストで表示します。
- *4* **デバイス検索**画面の下段の**デバイス登録**ボタ ンをクリックします。
- *5* ユーザー認証ウィンドウが表示されたら、遠隔接続 のために各デバイスで設定したID・パスワードを入 力した後、**確認**ボタンを押してください。

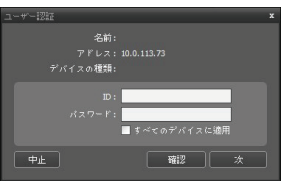

*6* **サイト**パネルで**デバイスグループ**をクリック した後、**サイト**パネルの下段にある <del>|</del> ボタン をクリックします。**デバイスグループの追加** 画面が表示されます。

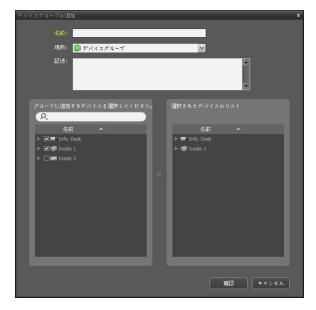

- **• 名前** : デバイスグループの名前を入力します。
- **• 場所** : 該当するデバイスグループが所属する 上位デバイスグループを選択します。 左側のデバイスリストからグループに追加するデ バイスを選択すると、右側にある**選択されたデ バイスリスト**欄に追加されます。**確認**ボタンを押 すと、デバイスグループに登録されます。
- *7* デバイスがデバイスグループに正しく追加されて いるか確認します。**サイト**パネルで**デバイスグル**

**ープ**をクリックした後、**デバイスグループ**の左側 の矢印ボタンをクリックします。登録されたデバイ スグループをクリックすると、該当するデバイスグ ループに追加されたデバイスリストが右側に表示 されます。

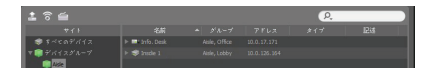

登録されたデバイスグループを選択した後、**サイト**パネル の下段にある ボタンをクリックすると**デバイスグル ープ修正**画面が表示され、該当するデバイスグループを 修正することができます。

## **リアルタイム監視**

- *1* サイトリストでデバイスグループにデバイスが追加 されているか確認してください。
- **E** *2* パネルタブで**監視**タブをクリックします。**サイト**リス トで接続するサイトを選択した後、監視画面の上 にマウスでドラッグ&ドロップします。選択したサイト のリアルタイム映像が画面に表示されます。

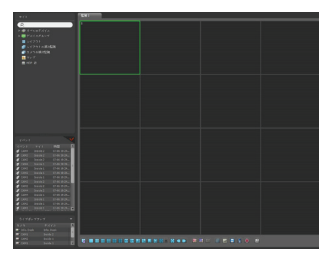

## **録画された映像の再生**

- *1* サイトリストでデバイスグループにデバイスが追加 されているか確認してください。
- *2* パネルタブで**再生**タブをクリックします。**サイト**リス トで接続するサイトを選択した後、再生画面の上 にマウスでドラッグ&ドロップします。選択したサイト の録画映像が画面に表示されます。

# **JSS遠隔監視-モバイル 2**

本サービスは多 量のデータを使 用するため、無 線 ₳ LAN(WiFi)を使用することをお勧めします。携帯会社の インターネットで接続する場合、課金されることがあります。

## **Androidのモバイルデバイス**

- *1* モバイル機器よりAndroid Playストア(Google Plav) アプリケーションを実行してください。
- *2* Playストア(Google Play)アプリケーションの検 索欄にJSS遠隔監視-モバイル2と入力してくださ い。
- *3* JSS遠隔監視-モバイル2をインストールしてプログ ラムを実行してください。
- *4* 画面右下の デバイス追加ボタンを押します。ロ ーカルを検索、QRコード、アドレス、UCNのいずれ かを選択し、デバイス情報を入力してください。

デバイスを追加

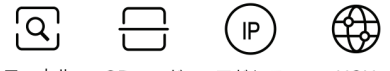

ローカル  $QR = -K$ アドレス **UCN** を検索

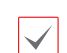

**•** ローカルを検索を選択して、デバイスを追加する 場合は、本アプリ設定のローカルネットワーク設 定を有効にしてください。

- **•** QRコードを選択して、デバイス追加する場合は、 本アプリのカメラ設定を有効にしてください。
- **•** UCN以外でデバイスを追加する場合、アプリを 起動している端末は、WiFi接続し追加したいデ バイスと同一ネットワーク接続していることを確認 してください。

## **iOSのモバイルデバイス**

- 1 モバイル機器よりAppストア ◎ アプリケーション を実行してください。
- *2* Appストアアプリケーションの検索欄にJSS遠隔 監視-モバイル2と入力してください。
- *3* JSS遠隔監視-モバイル2をインストールしてプログ ラムを実行してください。
- *4* 画面右下の デバイス追加ボタンを押します。ロ ーカルを検索、QRコード、アドレス、UCNのいずれ かを選択し、デバイス情報を入力してください。

デバイスを追加

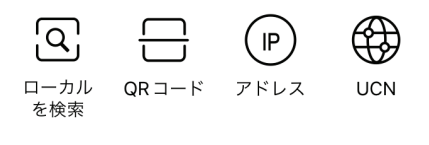

- 
- **•** ローカルを検索を選択して、デバイスを追加する 場合は、本アプリ設定のローカルネットワーク設定 を有効にしてください。
- **•** QRコードを選択して、デバイス追加する場合は、 本アプリのカメラ設定を有効にしてください。
- **•** UCN以外でデバイスを追加する場合、アプリを起 動している端末は、WiFi接続し追加したいデバイ スと同一ネットワーク接続していることを確認して ください。

本製品の仕様は製品の質を高めるために事前の予告なく変更される場合があります。

## JS-RW5032

ーの - 11<br>- 11番 - 11番 - 11番 - 11番 - 11番 - 11番 - 11番 - 11番 - 11番 - 11番 - 11番 - 11番 - 11番

単位:mm

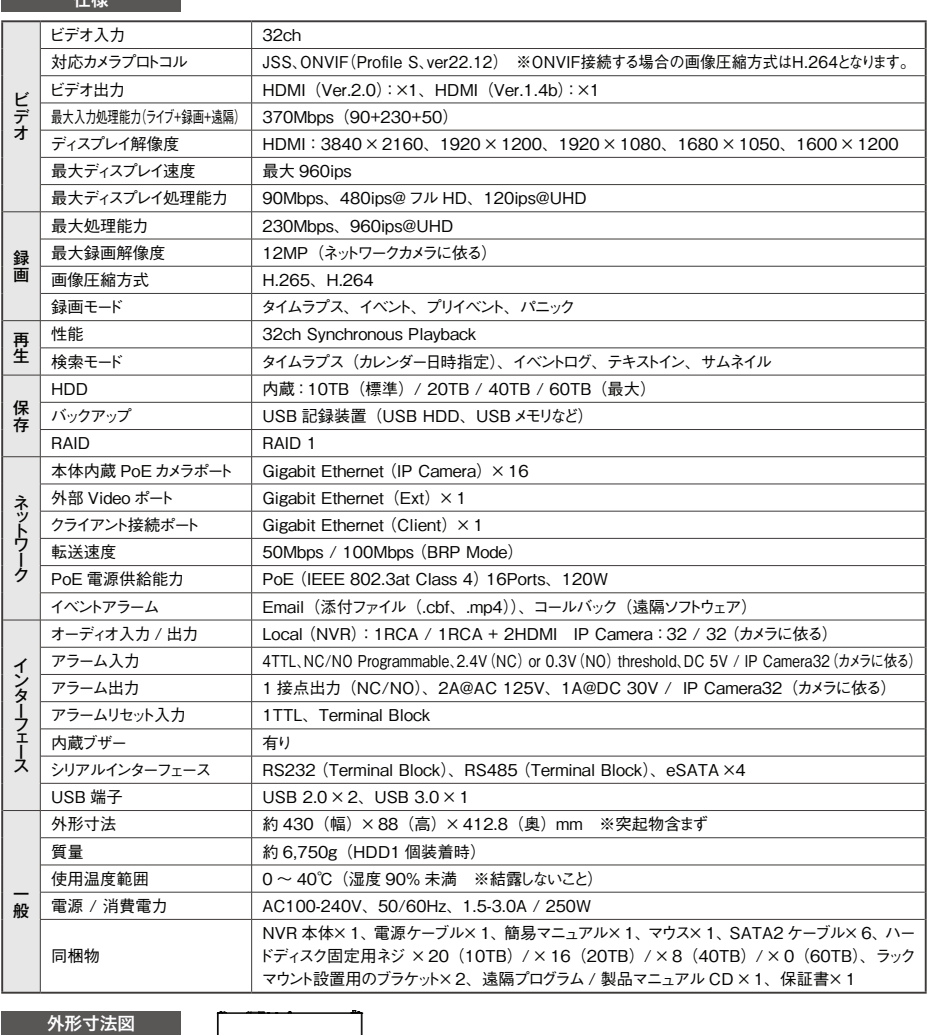

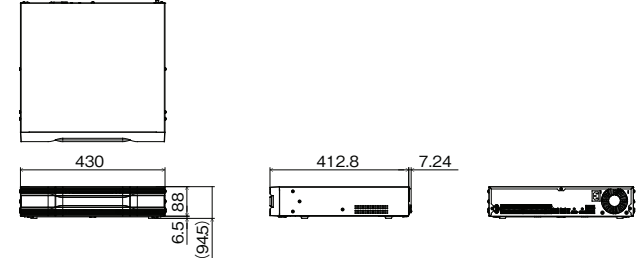

**この製品は「保証書」を別途添付しております。所定事項の記入および記載内容をご確認いただき、大切に保 管してください。**

#### **■ 保証について**

正常な使用状態で、保証期間内に万一故障が生 じた場合には、保証書記載内容により、お買い上 げの販売店(または工事店)が修理いたします。そ の他の詳細は保証書をご覧ください。

●保証期間経過後の修理については、お買い上 げの販売店にご相談ください。修理によって機能 が維持できる場合は、お客様のご要望により有料 修理いたします。

●本製品が故障した場合、稼働していない時間 に対する営業損失は補償対象外になります。

#### **■ 定期点検・保守について**

特に監視用などでご使用の場合は、定期点検の実施をおすすめします。詳しくは、お買い上げ販売店(また は工事店)にご相談ください。

**■ 万一故障が発生した場合はお買い上げの販売店にお申し出ください。 本製品は当社保証規定に基づいて保証させていただいております。**

# **JAPAN SECURITY SYSTEM**

#### **株式会社 日本防犯システム**

〒105-5111 東京都港区浜松町2-4-1 世界貿易センタービルディング南館11階

## www.js-sys.com/

本製品の仕様は製品の質を高めるために事 前の予告なく変更される場合があります。

修理を依頼されるときは

**下記事項をお買い上げ販売店にご連絡ください。 ① 故障の状況(できるだけくわしく) ② 品名と品番(4K対応PoE給電方式 32ch ネットワークビデオレコーダ【JS-RW5032】) ③ お買い上げ年月日(保証書に記入)**

- **④ 製造番号(保証書に記入)**
- **⑤ お名前、おところ、電話番号**

ご購入元メモ欄